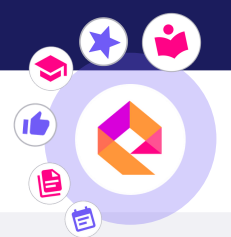

éducadhoc

## TÉLÉCHARGER MON APPLICATION ÉDUCADHOC ET MES MANUELS

Pour utiliser ton manuel numérique sans connexion internet, tu dois d'abord installer l'application éducadhoc puis télécharger le manuel.

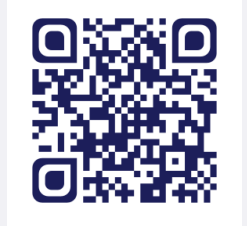

Découvrir en vidéo !

Quand tu es sur ton manuel en ligne, clique sur le bouton "Télécharger le manuel" disponible dans le menu à droite.

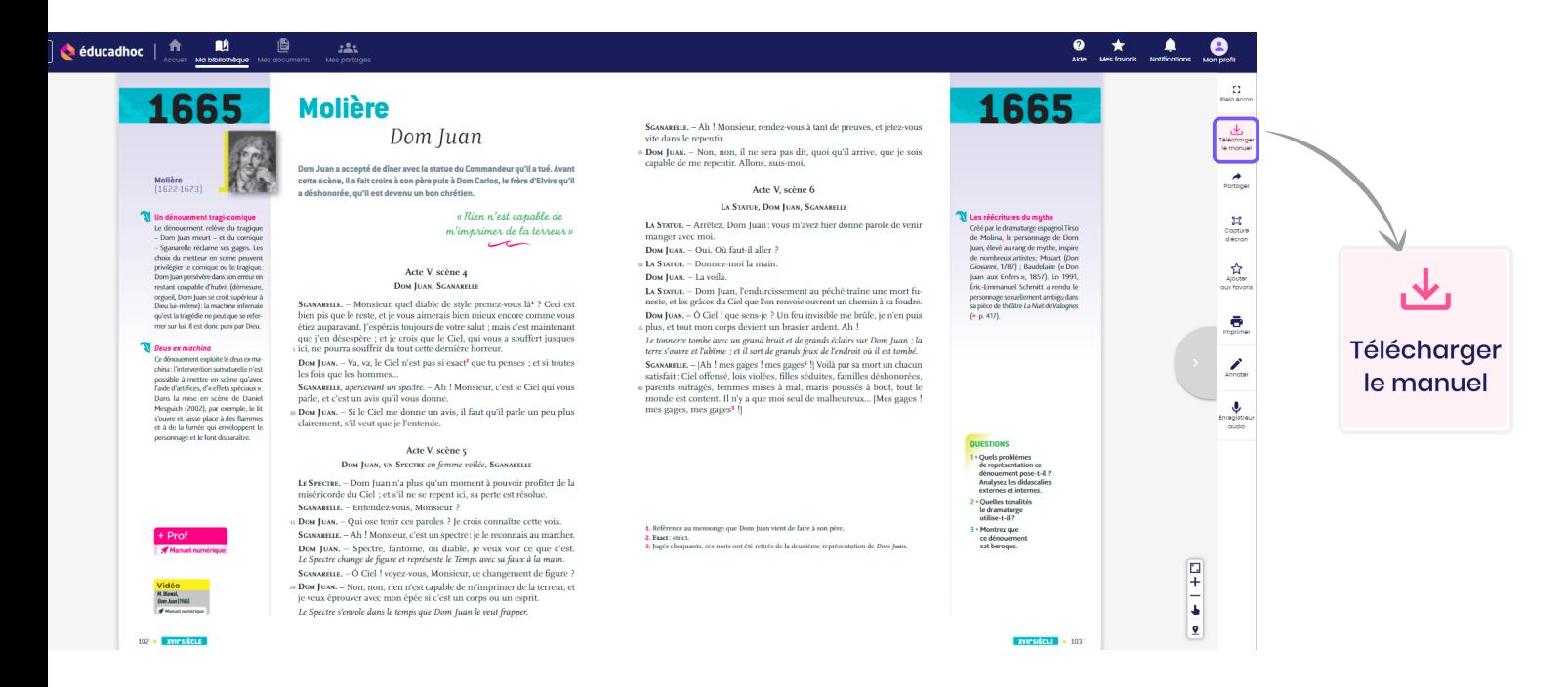

La fenêtre ci-dessous apparaît. Sélectionne « Installer l'application » pour lancer le téléchargement de l'application.

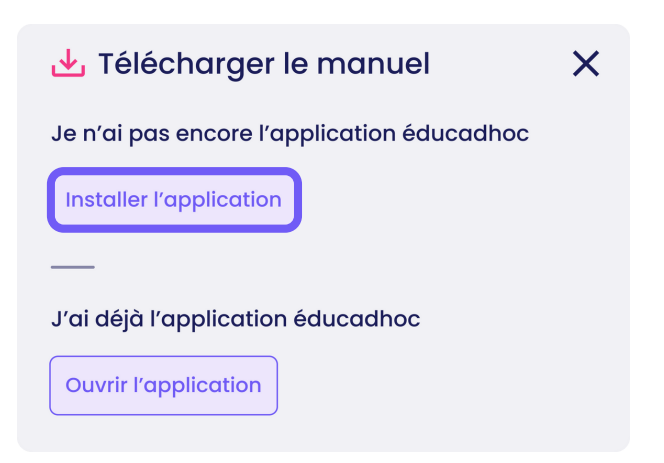

Si tu es sur tablette ou smartphone, au clic tu es renvoyé vers le store de ton appareil. Clique alors sur "Installer".

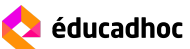

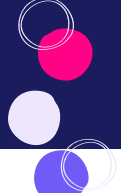

Si tu es sur ordinateur, le fichier éducadhoc se télécharge dans ton navigateur. Ouvre le fichier téléchargé pour passer à l'installation de ton application.

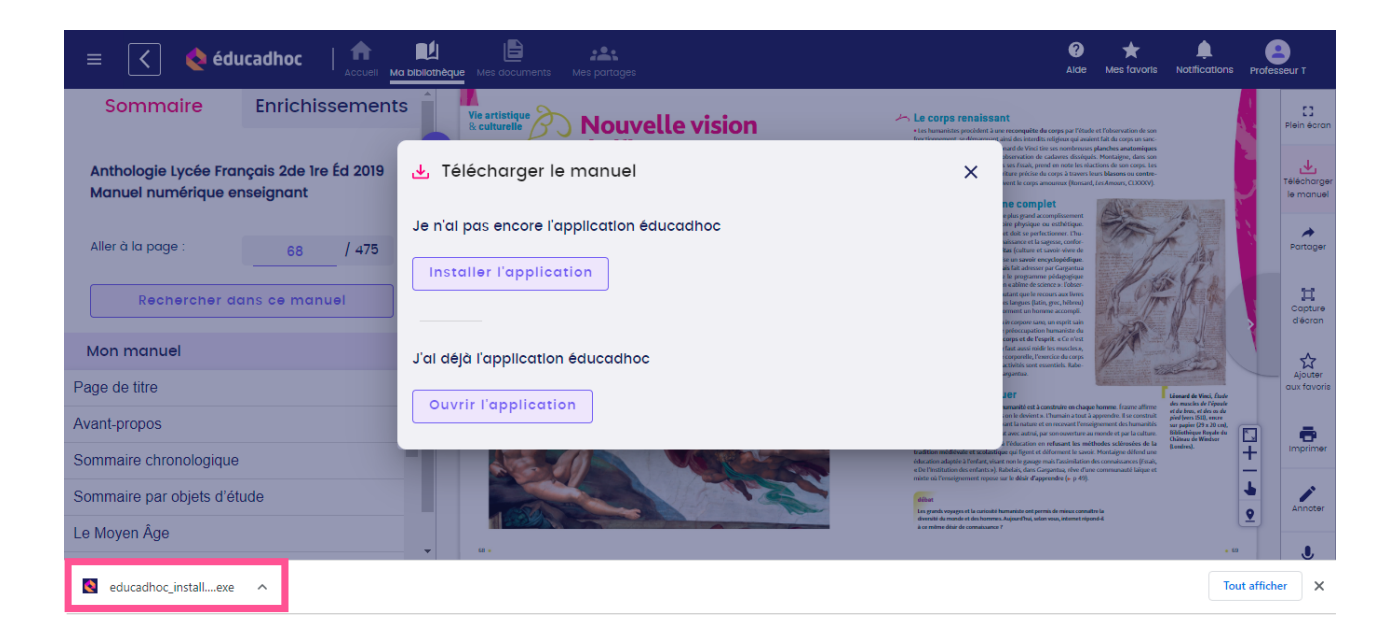

Une fenêtre s'ouvre avec les instructions pour l'installation. Suis les étapes du processus d'installation jusqu'à ce qu'il soit écrit "Terminé" et que tu puisses cliquer sur 'Fermer".

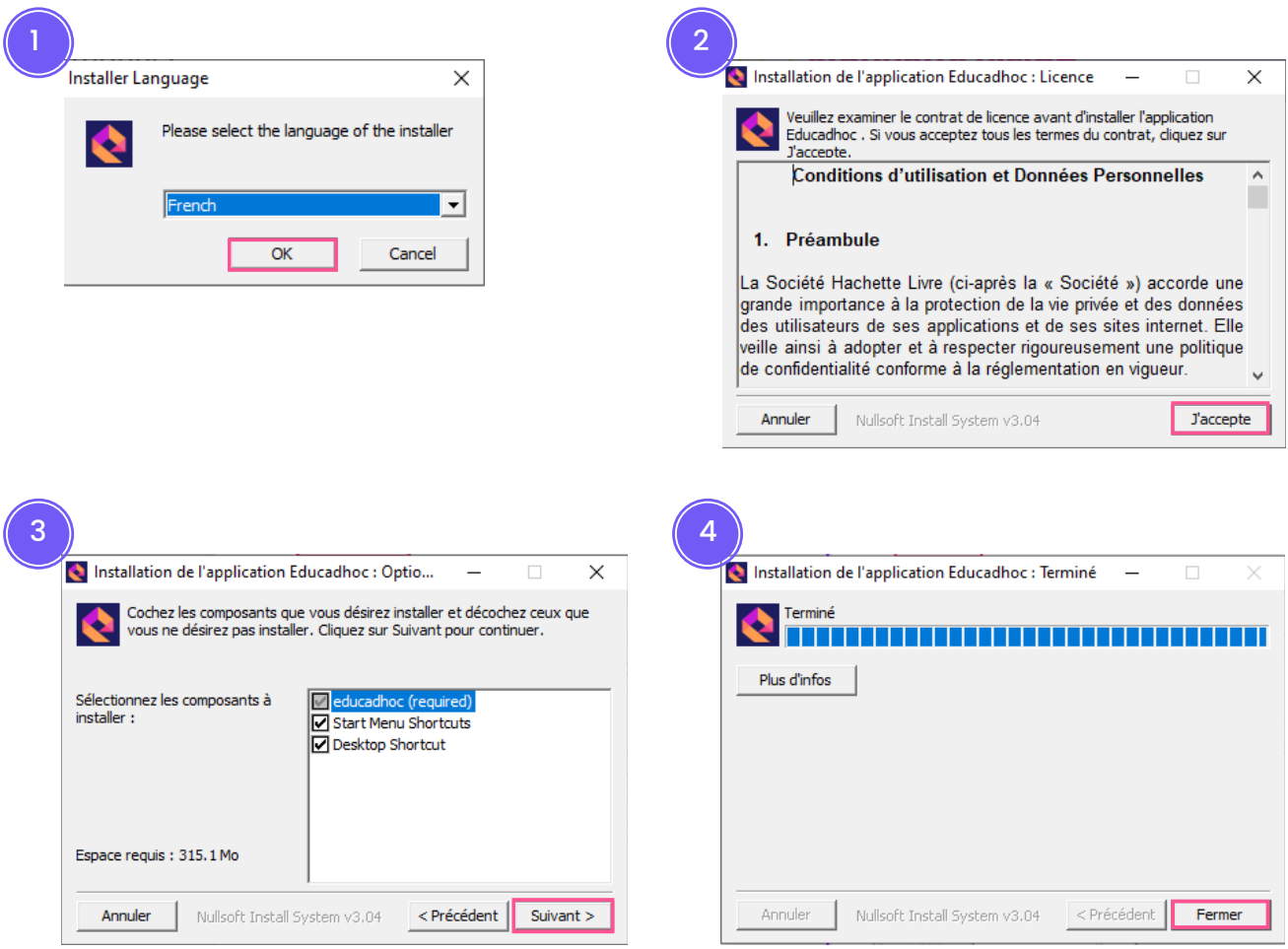

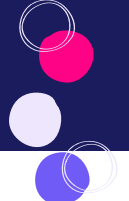

Une fois terminé, retourne sur éducadhoc en ligne et clique sur «Ouvrir l'application».

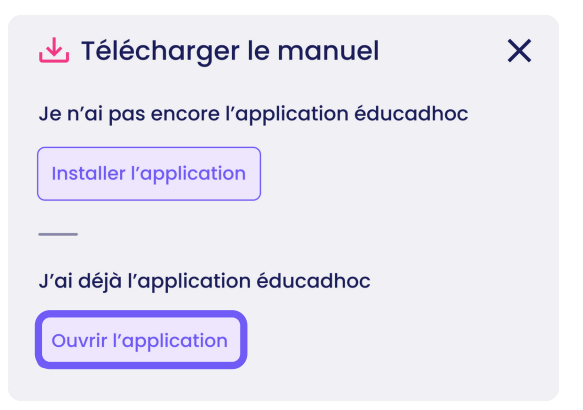

L'application s'ouvre et tu es connecté automatiquement à ton compte éducadhoc. Le téléchargement du manuel se lance directement.

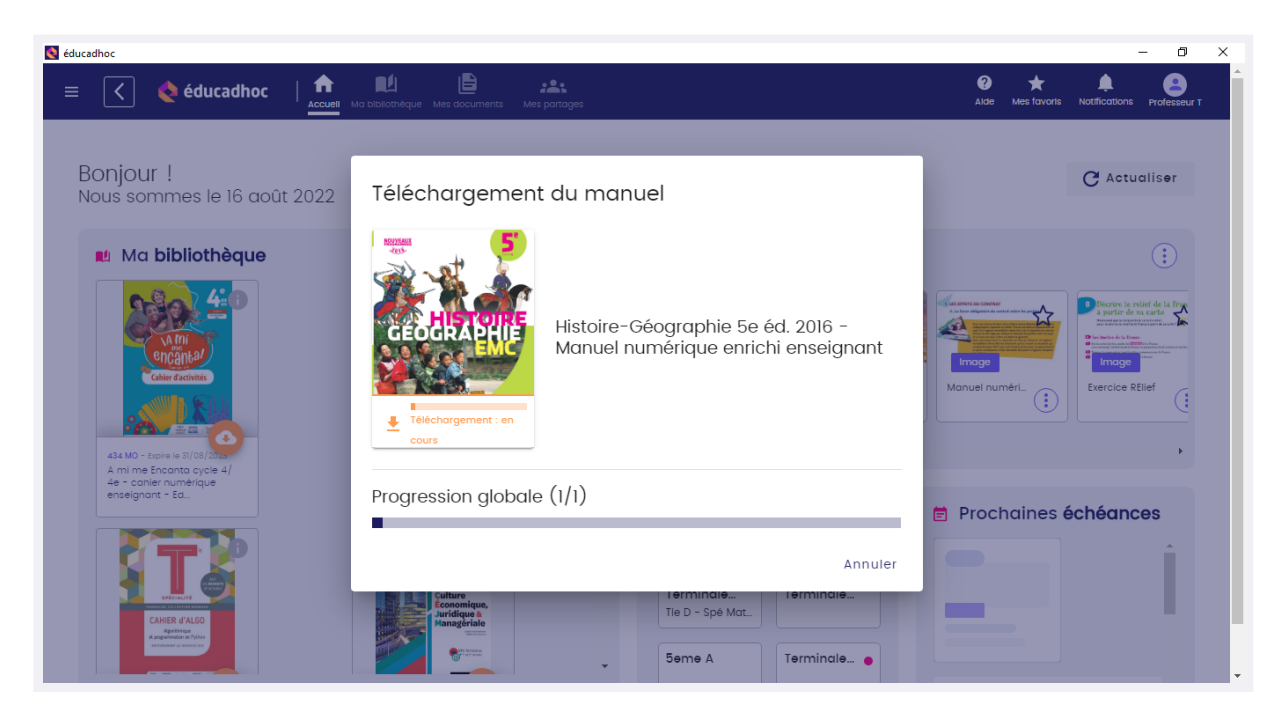

Ton manuel est désormais disponible dans ta bibliothèque et prêt à être consulté hors ligne. Tu peux reconnaître les manuels téléchargés avec l'icône vert. Pour télécharger les autres manuels, clique sur l'icône de téléchargement orange.

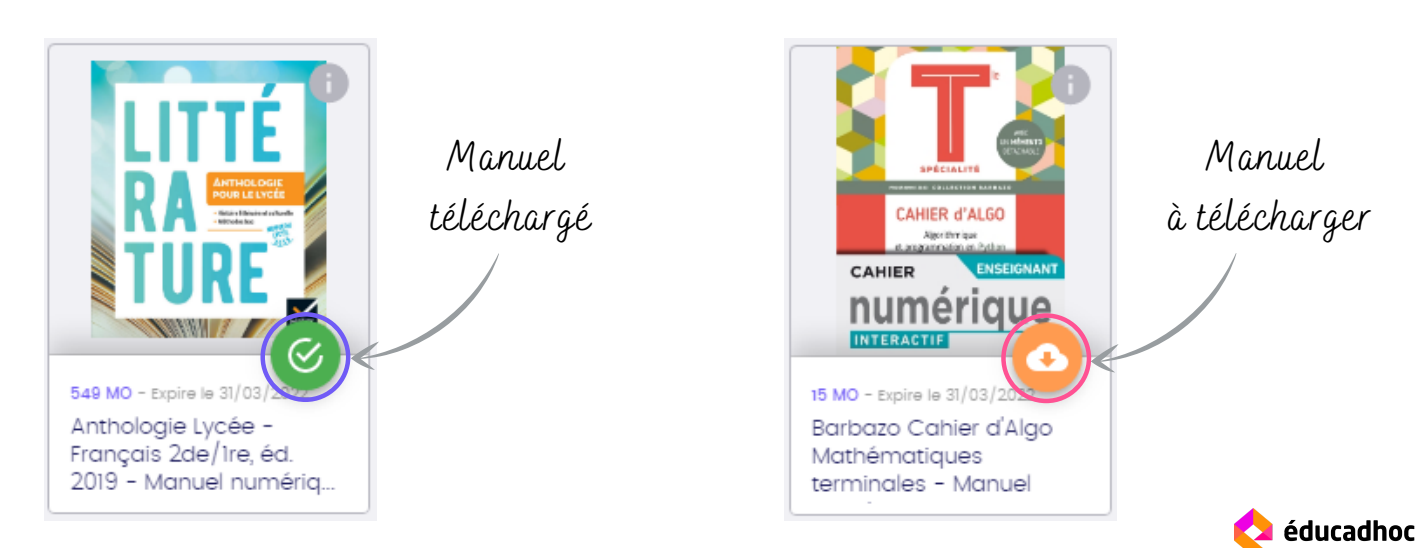

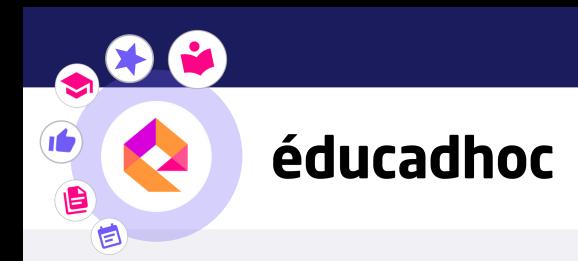

## DÉCOUVRE PLUS DE TUTORIELS DANS L'ACADÉMIE ÉDUCADHOC

POUR APPRENDRE À UTILISER TON MANUEL NUMÉRIQUE, TU PEUX UTILISER LES TUTORIELS À TA DISPOSITION POUR TE GUIDER !

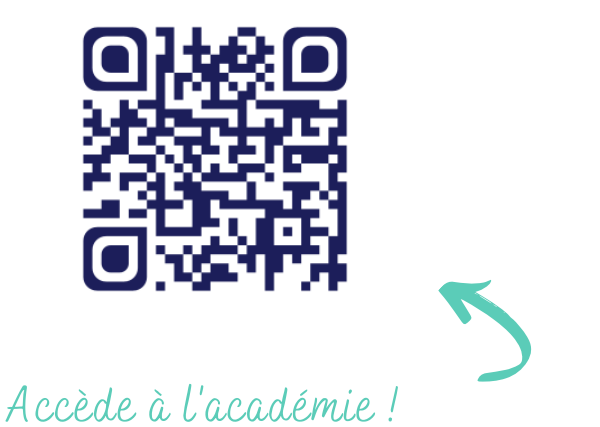

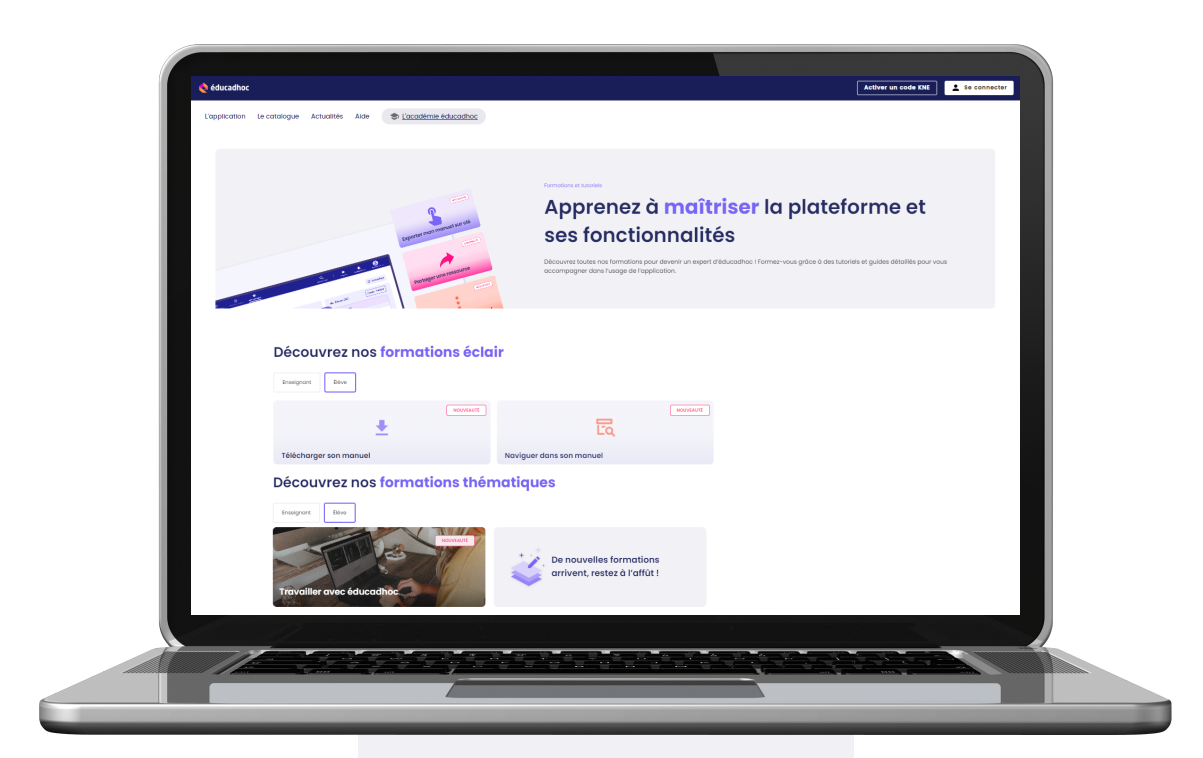